# **Overview**

New In This Release for BBM Protected 10.12/2.12/293 describes new features as well as enhancements for the following:

- BBM Protected 10.12 for BlackBerry 10 devices
- BBM Protected 2.12 for Android™ devices
- BBM Protected 293 for iOS devices

BBM Protected allows users to send and receive secure BBM messages between BlackBerry OS (version 6.0 to 7.1), BlackBerry 10, iOS, and Android™ devices. BBM Protected uses public key encryption to digitally sign and encrypt messages to help establish secure communications between BlackBerry OS (version 6.0 to 7.1), BlackBerry 10, iOS, and Android™ devices.

## Prerequisites to New In This Release for BBM Protected 10.12/2.12/293

The following web-based training (WBT) courses are prerequisities to New In This Release for BBM Protected 10.12/2.12/293:

- *Managing eBBM*
- *Introducing and Supporting the eBBM Suite*
- *Using the Enterprise Identity Administrator Console*
- *New In This Release for BBM Protected 10.11/10.12/293*

## New In This Release for BBM Protected 10.12/2.12/293

The following features are new or enhanced for BBM Protected 10.12/2.12/293:

- Start a BBM Protected team chat
- Mark a team chat message as high priority
- Messages marked as high priority
- View who has read your message in a multi-person chat
- Adminstrator Instructions
	- Enhancements to user information displayed in the BlackBerry Auditing and Archiving Service (BAAS) console
	- Turn off copy/paste in BBM Protected messages

## Start a BBM Protected team chat

You can chat with multiple coworkers at the same time in a BBM Protected team chat. You can also enter a subject of the team chat so all participants know what the chat is about.

- 1. On the Chats screen, tap  $\frac{1}{2}$  >Start Team Chat.
- 2. To add people to the chat, do any of the following:
	-

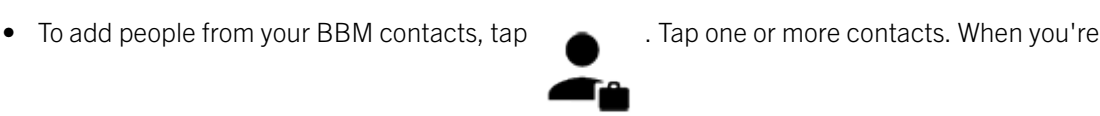

finished adding contacts, tap  $\sqrt{\ }$ .

To add coworkers who aren't in your BBM contacts, in the **Search for Coworkers** field, type the first few letters of a coworker's name, then tap the coworker's name. When you're finished adding coworkers, in the Search for Coworkers field, tap  $\times$ .

Note: You can add additonal contacts to an existing chat that is in progress.

- 3. To set a subject for your team chat, do any of the following:
	- In the Chat Subject field, type a subject.
	- To set the subject using a barcode, tap
- 4. Tap Start.

#### Healthcare services industry example

In a healthcare organziation, the new BBM Protected features allow physicians to create a team chat with other physicians.

After the initial BBM group creation, physicians and other medical professionals can be added to the chat if required.

To identify chats, physicians can either:

- Type patient credentials in the **Chat Subject**, such as a unique identifier.
- Scan a patients barcode to set the subject and identify a chat for a specific patient.

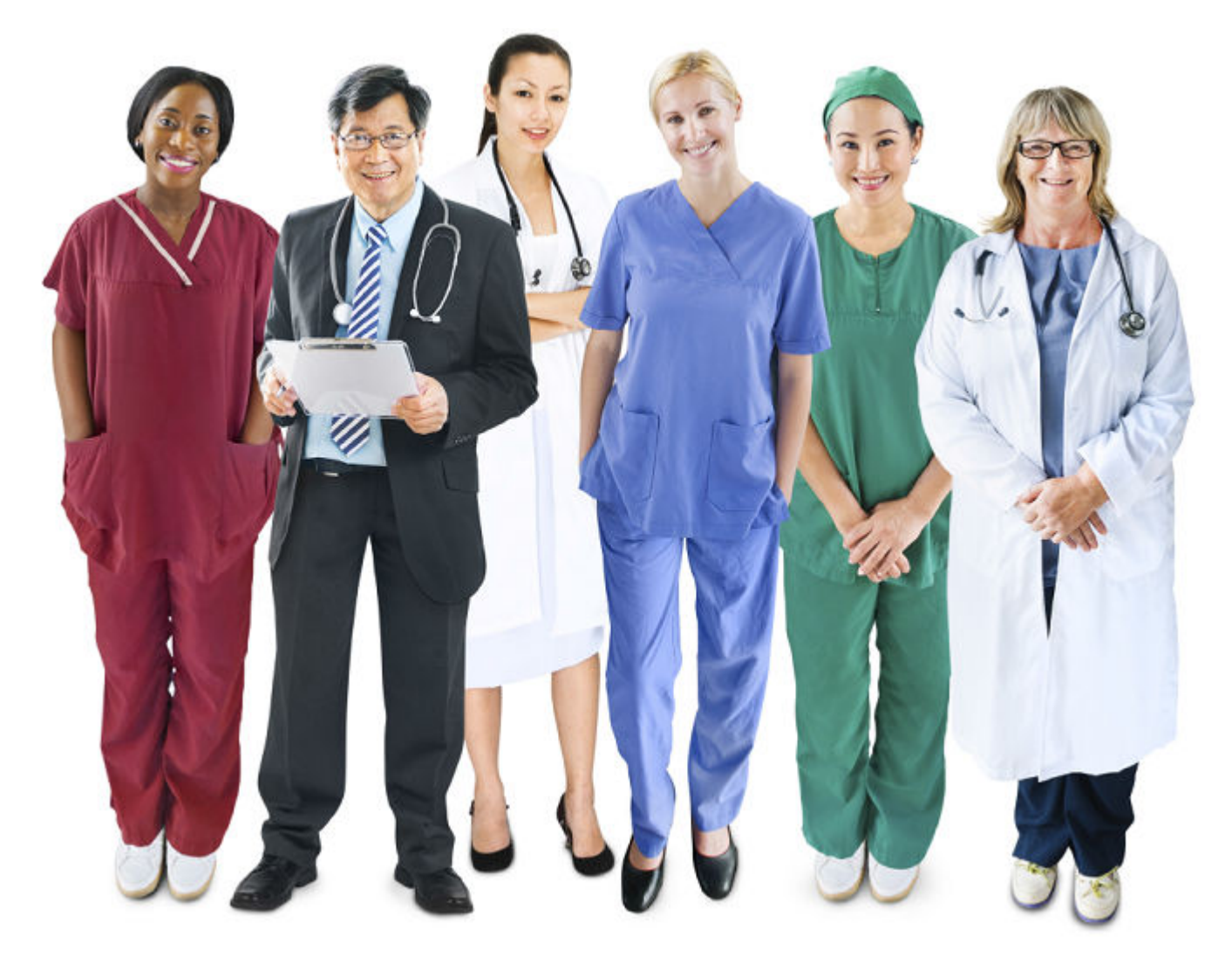

### Mark a team chat message as high priority

This feature allows users to quickly and easily assign priorities to the BBM messages they send, so they can manage and respond to the messages with appropriate urgency.

- 1. In a BBM Protected chat, tap .
- 2. Type a message.

## Messages marked as high priority

This feature allows users to set notifications for the patient-related BBM Messages they receive, such as vibration, LED, and sound notifications.

After a user assigns a priority to a message, the customized notifications for the message override the profile settings as follows:

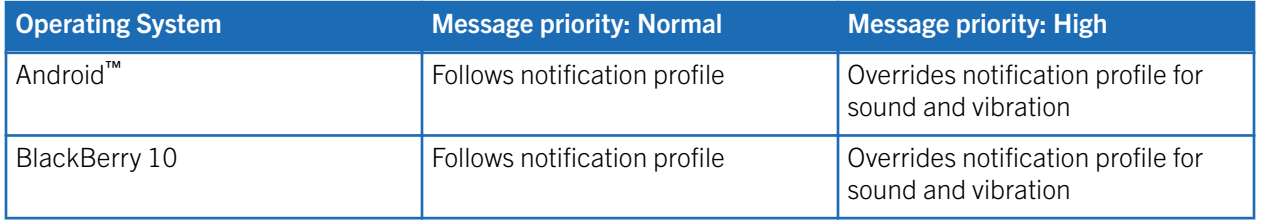

## View who has read your message in a multi-person chat

This feature allows users to view if a BBM message has been delivered to and read by each participant in a multi-person chat.

To view if a message has been delivered to or read by a chat participant, do the following:

- 1. Open a multi-person chat and send a message.
- 2. In a multi-person chat, touch and hold a sent message. A dialogue box appears with all contacts. A  $D$  or  $R$  appears beside each contact, depending on whether the contact has read the message.

## Administrator Instructions

## Enhancements to user information displayed in the BlackBerry Auditing and Archiving Service (BAAS) console

The following information for BBM Protected users displays in the BlackBerry Auditing and Archiving Service (BAAS) console:

- The user's display name
- The first name and last name of a user (requires the BBM Protected Cloud Directory Service to be turned on)

Using the Enterprise Identity administrator console, an enterprise administrator can turn on the BBM Protected Disable Copy setting to stop users from copying and pasting BBM Protected messages in multiperson chats.

- 1. In the Enterprise Identity administrator console, in the left pane, click Services.
- 2. Beside the BBM Protected service, click Edit.
- 3. Beside the BBM Protected Disable Copy service configuration, click the checkbox.

# **Resources**

#### Enterprise Identity by BlackBerry Administration Guide

View the product documentation for more information about Enterprise Identity by BlackBerry at: [www.blackberry.com/go/serverdocs](http://help.blackberry.com/en/category/enterprise-services/?userType=2).

The Enterprise Identity by BlackBerry Administration Guide provides instructions for managing administrators and users for services such as BBM Protected.

#### Manuals and help

View manuals, help and tutorials for eBBM at<http://help.blackberry.com/en/>.

#### Support

View more information and troubleshooting for products and services supported by eBBM at [http://](http://www.blackberry.com/enterpriseappsupport) [www.blackberry.com/enterpriseappsupport.](http://www.blackberry.com/enterpriseappsupport)

View information on troubleshooting, updating, and supporting BBM at [http://www.blackberry.com/support.](http://www.blackberry.com/support)

#### **Training**

View the following web-based training courses for more information about BBM and eBBM:

- *Introducing and Supporting BBM*
- *Managing eBBM*
- *Introducing and Supporting the eBBM Suite*
- *Using the Enterprise Identity Administrator Console*
- *New In This Release for BBM Protected 10.11/2.11/292*

#### Knowledge Base

Search for information and resolutions to issues at [http://support.blackberry.com/kb.](http://support.blackberry.com/kb)

©2016 BlackBerry Limited. Trademarks, including but not limited to BLACKBERRY, BES, EMBLEM Design, GOOD, GOOD WORK, LOCK Design, MANYME, MOVIRTU, SECUSMART, SECUSMART & Design, SECUSUITE, SECUVOICE, VIRTUAL SIM PLATFORM, WATCHDOX and WORKLIFE are the trademarks or registered trademarks of BlackBerry Limited, its subsidiaries and/or affiliates, used under license, and the exclusive rights to such trademarks are expressly reserved. All other trademarks are the property of their respective owners. Android is a trademark of Google Inc. iOS is a trademark of Cisco Systems. Inc. and/or its affiliates in the U.S. and cer countries. iOS® is used under license by Apple Inc.All other trademarks are the property of their respective owners. This documentation is provided "as is" and without condition, endorsement, guarantee, representation or warranty, or liability of any kind by BlackBerry Limited and its affiliated companies, all of which are expressly disclaimed to the maximum extent permitted by applicable law in your jurisdiction.

©2016 BlackBerry Limited. Trademarks, including but not limited to BLACKBERRY, BES, EMBLEM Design, GOOD, GOOD WORK, LOCK Design, MANYME, MOVIRTU, SECUSMART, SECUSMART & Design, SECUSUITE, SECUVOICE, VIRTUAL SIM PLATFORM, WATCHDOX and WORKLIFE are the trademarks or registered trademarks of BlackBerry Limited, its subsidiaries and/or affiliates, used under license, and the exclusive rights to such trademarks are expressly reserved. All other trademarks are the property of their respective owners. Android is a trademark of Google Inc. iOS is a trademark of Cisco Systems, Inc. and/or its affiliates in the U.S. and certain other countries. iOS® is used under license by Apple Inc.All other trademarks are the property of their respective owners. This documentation is provided "as is" and without condition, endorsement, guarantee, representation or warranty, or liability of any kind by BlackBerry Limited and its affiliated companies, all of which are expressly disclaimed to the maximum extent permitted by applicable law in your jurisdiction.